## **Return Items**

## **Table of Contents**

<span id="page-0-0"></span>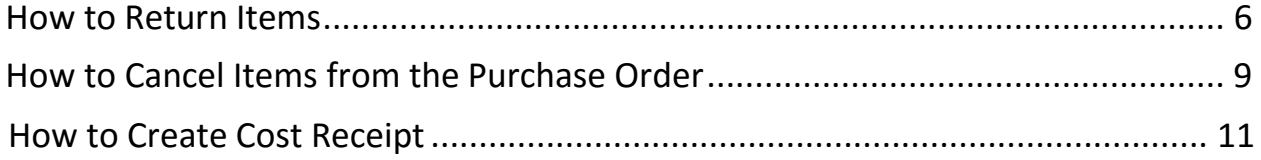

How to Return Items

- 1. Open the purchase order
- 2. Select **Create Quantity Receipt** and click Go
- 3. Remove the items that you have NOT returned
- 4. Enter the actual goods received date in the **Receipt Date** field
- 5. *Optional* Enter the invoice/packing slip number in the **Packing Slip No.** field
- 6. Verify/adjust the quantity being returned and select Retuned from the drop down
- 7. Select Save Updates
- 8. After you save then the **Returned For** section will appear and you need to select the reason for the return (required). You can add additional notes if needed
- 9. Select **Complete**

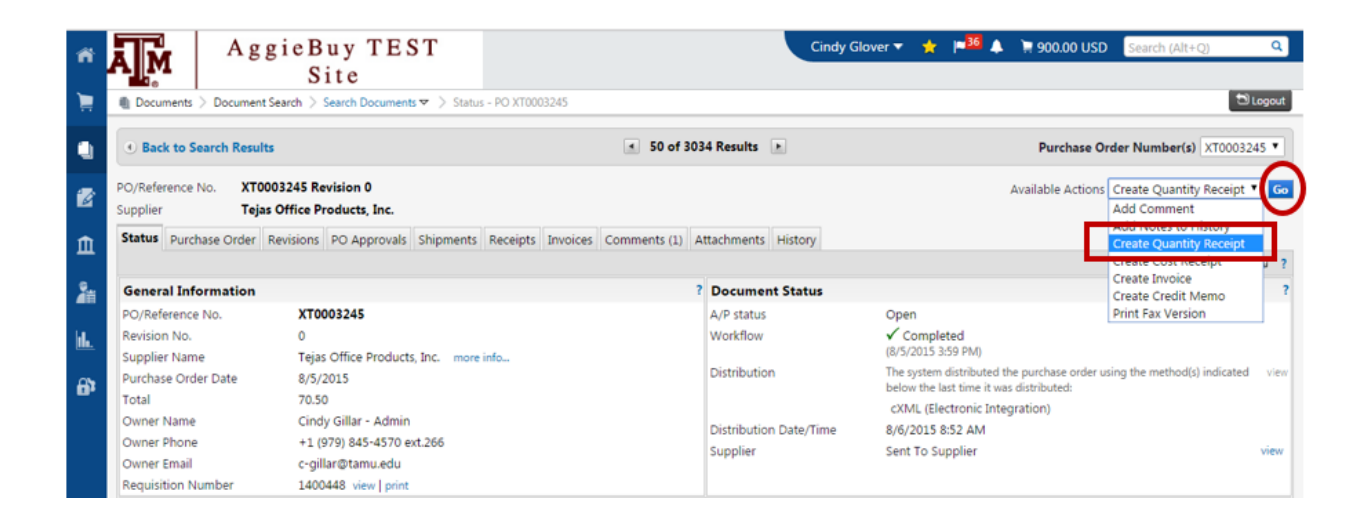

## **[Back To Table of Contents](#page-0-0)**

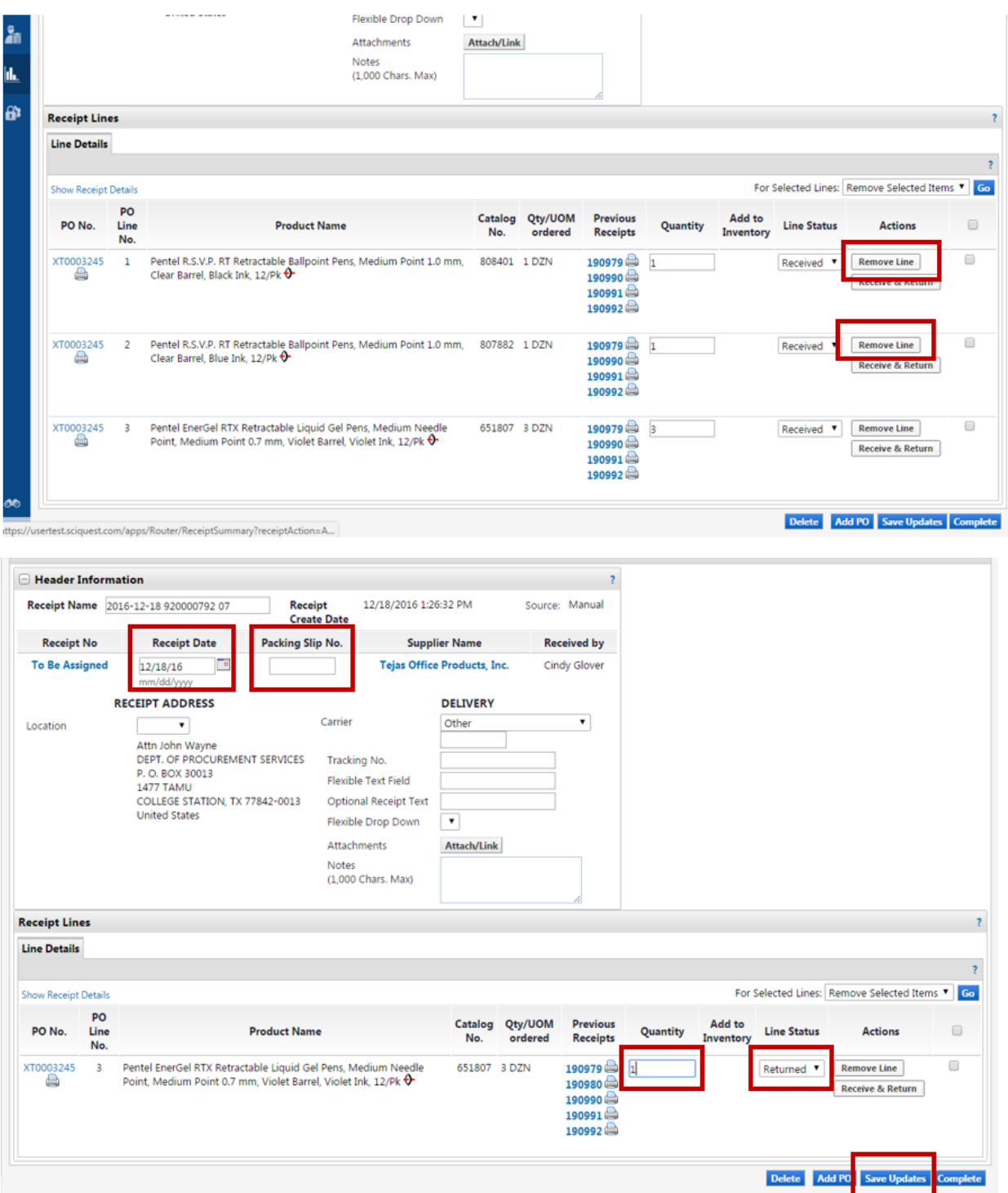

## **[Back To Table of Contents](#page-0-0)**

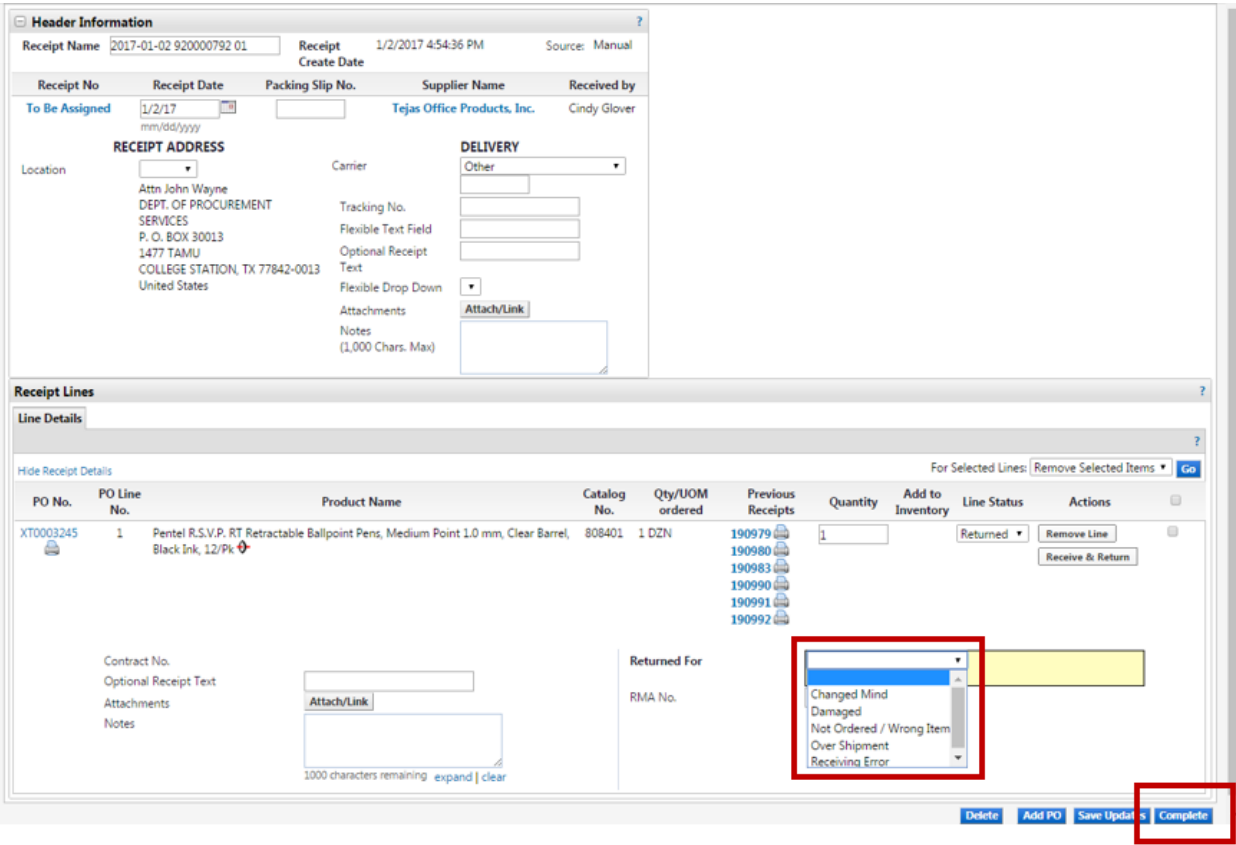

How to Cancel Items from the Purchase Order

- 1. Open the purchase order
- 2. Select **Create Quantity Receipt** and click Go
- 3. Remove the items that you do NOT want cancelled
- 4. Enter the actual goods received date in the **Receipt Date** field
- 5. *Optional* Enter the invoice/packing slip number in the **Packing Slip No.** field
- 6. *Optional* Enter Notes or Comments explaining why the items are being cancelled
- 7. Verify/adjust the quantity that you are cancelling and select Cancelled from the drop down
- 8. Select **Complete**

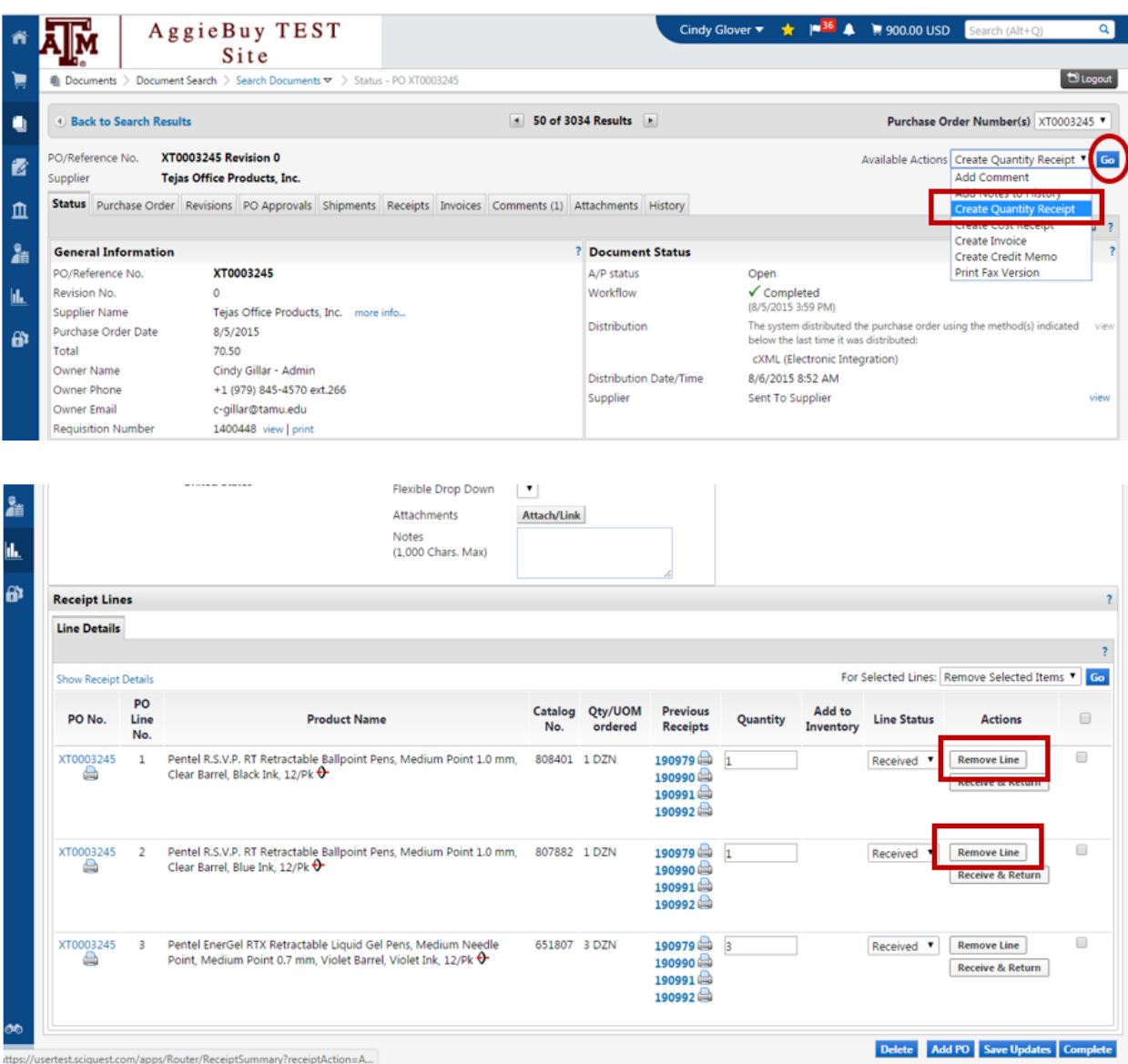

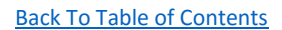

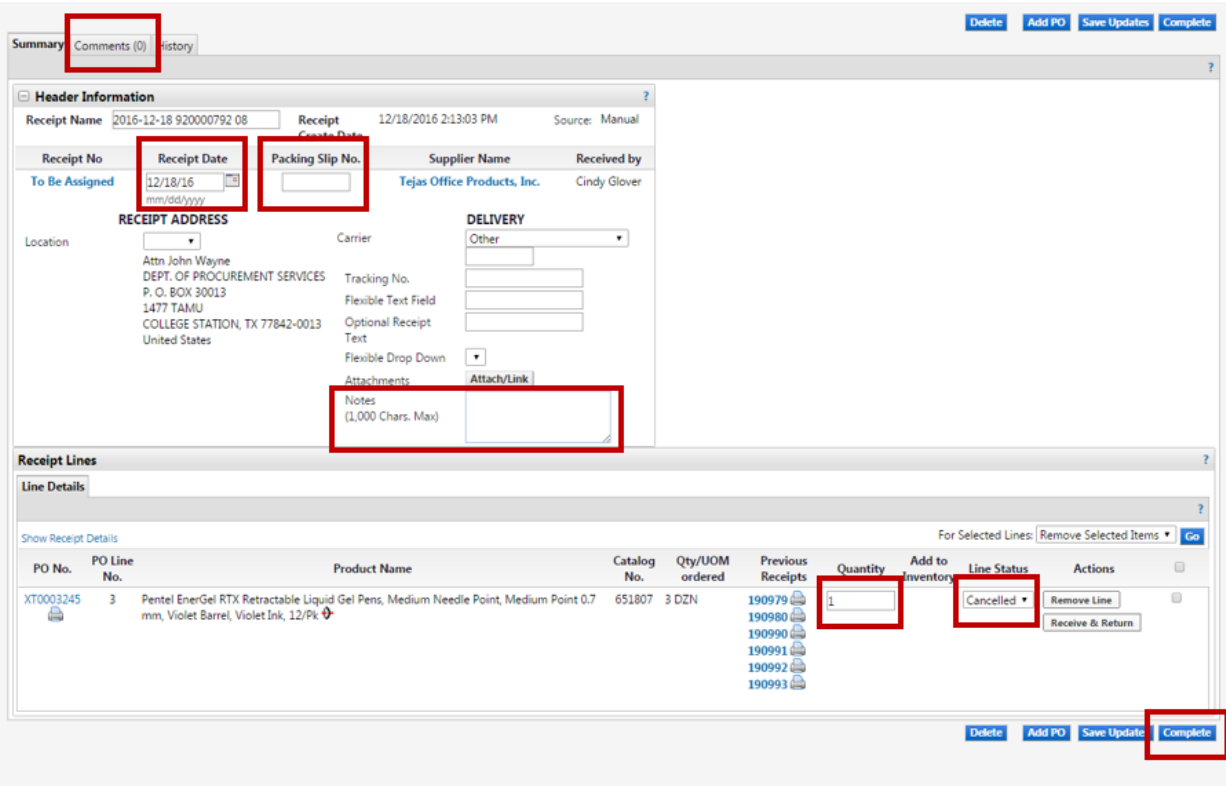

How to Create Cost Receipt

- 1. Open the purchase order
- 2. Select **Create Cost Receipt** and click Go
- 3. Enter the actual goods received date in the **Receipt Date** field
- 4. *Optional* Enter the invoice/packing slip number in the **Packing Slip No.** field
- 5. *Optional* Enter Notes or Comments if needed
- 6. Verify/adjust the AMOUNT that you are approving for payment
- 7. Select **Complete**

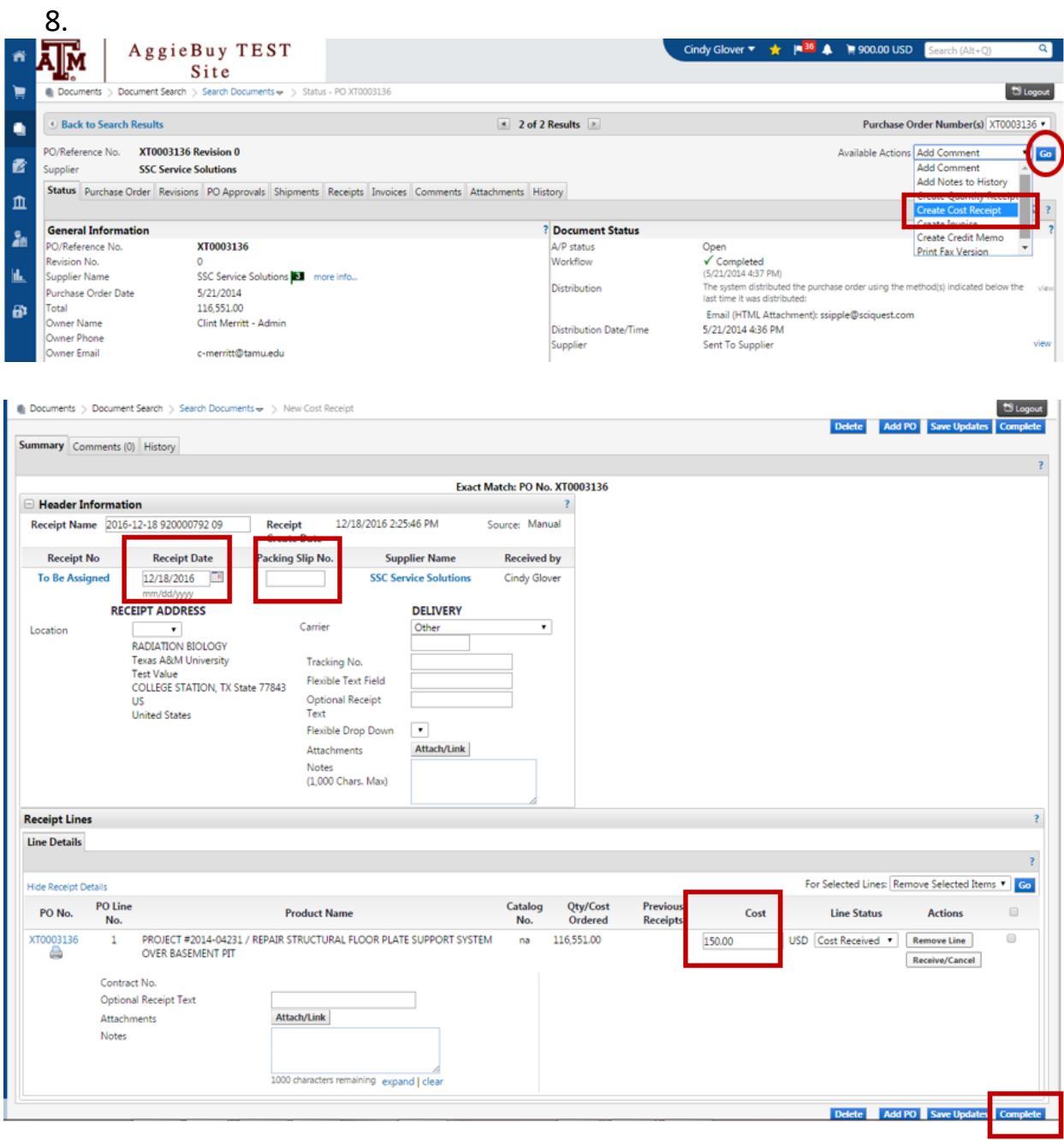